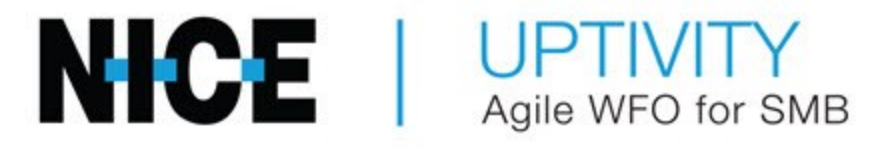

# Customer Guide to Avaya PC Dialer **Integrations**

# Customer Guide to Avaya PC Dialer Integrations

- Version  $-18.1.2$
- $\cdot$  Release Date July 2019
- Last Revision August 2019
- Copyright ©2019 NICE inContact
- Disclaimer NICE inContact reserves the right to update or append this document, as needed.

# Table of Contents

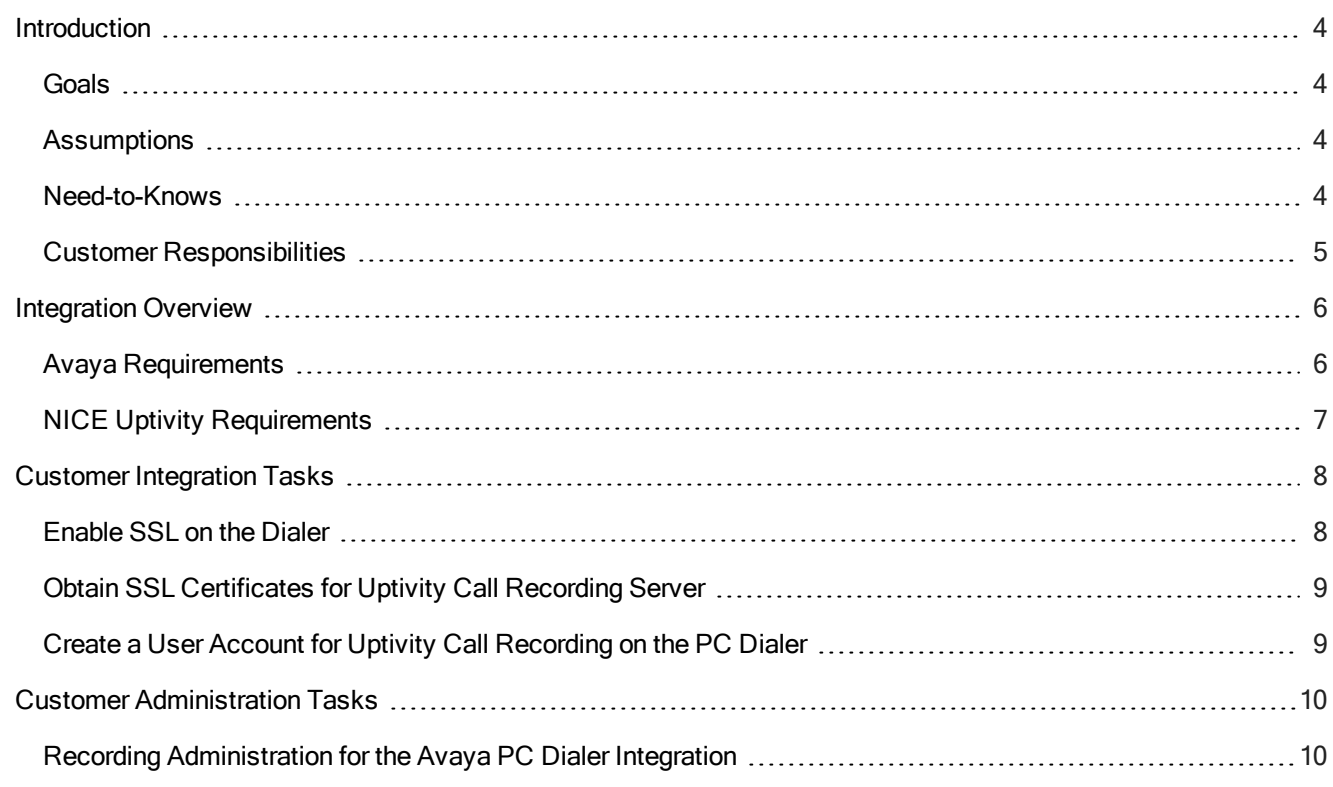

# <span id="page-3-0"></span>Introduction

This document is written for customers and prospective customers interested in using NICE Uptivity call recording in an Avaya Proactive Contact (PC) Dialer telephony environment. Readers who will perform procedures in this guide should have a basic level of familiarity with IP telephony, general networking, the Windows operating system, Avaya PC, and NICE Uptivity.

#### <span id="page-3-1"></span>**Goals**

The goal of this document is to provide knowledge, reference, and procedural information necessary to understand a proposed Avaya / NICE Uptivity integration using the Avaya PC Dialer, and to configure the Avaya equipment to support the integration.

This document is NOT intended as a specific system or network design document. If further clarification is needed, consult with your telephony vendor(s).

#### <span id="page-3-2"></span>Assumptions

This document assumes the reader has access to an Uptivity Sales Engineer, Project Manager, or other resource to assist in applying this information to the reader's environment.

### <span id="page-3-3"></span>Need-to-Knows

For information and procedures related to configuration, consult the Uptivity installation team.

The Avaya PC Dialer integration requires another TDM or VoIP integration for its audio source. Refer to the appropriate guide on the Uptivity help site for the audio source integration for additional knowledge and requirements.

#### **TERMINOLOGY**

To ensure a common frame of reference, this guide uses the following terms in conjunction with this Avaya integration:

- AACC: Avaya Aura Contact Center. AACC is an Avaya contact center product that is common in VoIP environments and in multi-channel call centers due to its support for non-voice interactions.
- AES: Application Enablement Services. The AES server in an Avaya contact center hosts software that provides CTI events
- Avaya CMS: Avaya Call Management System. This contact center product is designed for businesses with complex contact center operations and high call volume. Sometimes referred to as Avaya CM.
- DMCC: Device Media Call Control. This functionality of the Avaya AES and AACC servers provides a means of active recording via VoIP, even for endpoints that are not IP telephones.
- PC: Proactive Contact. The Avaya Proactive Contact dialer is an outbound platform for creation and management of outbound and blended phone campaigns and customer communications.
- TSAPI: Telephone Services Application Programming Interface. Avaya TSAPI is the actual software that provides the call control events and metadata to inContact WFO.
- S8300, S8500, S8700: These are common models of Avaya PBX equipment.

## <span id="page-4-0"></span>Customer Responsibilities

You are responsible for supplying the physical and/or IP connection(s) to your telephone system, as well as any licensing required by Avaya. You may also be responsible for configuring Avaya system components to support the recording integration. See your specific integration in the Customer [Integration](#page-7-0) Tasks section for additional information.

# <span id="page-5-0"></span>Integration Overview

The Avaya PC Dialer integration is designed to work with either TDM (using Ai-Logix cards), passive VoIP (using port mirroring), or active VoIP (using DMCC) as an audio source. Call control and metadata are provided by the Avaya Proactive Contact (PC) dialer.

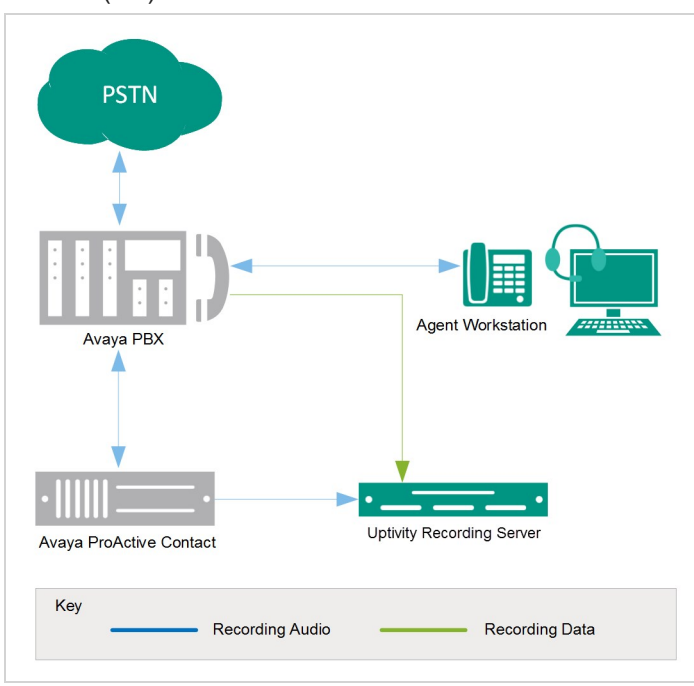

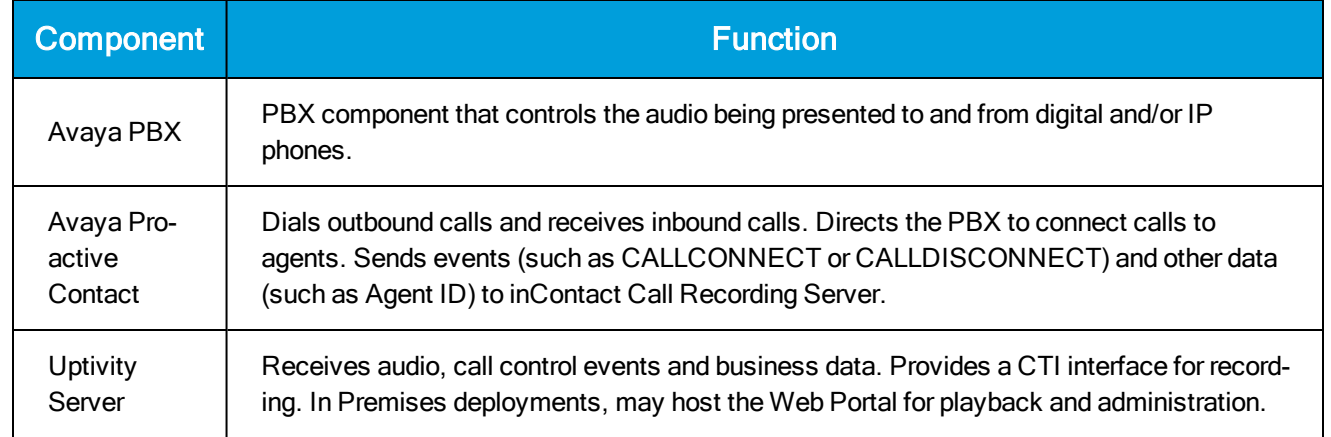

# <span id="page-5-1"></span>Avaya Requirements

## HARDWARE AND SOFTWARE

These requirements are in addition to the audio source requirements; refer to the relevant customer guide for details.

- Avaya S8300, S8500, or S8700 PBX
- Avaya PC Dialer Release 5.1.1 or later

#### PORT USAGE

The Avaya Name Service runs on the Avaya PC. It negotiates initial set-up and informs client subscribers of the available services and API mapping.

- Non-SSL default port 23201
- SSL default port 23101

The Avaya Event Service runs on the Avaya PC. It sends dialer events to the subscribers.

- Non-SSL default port 23210
- SSL default port 23212

## SOFTWARE AND LICENSING

No additional software or licensing is needed.

## <span id="page-6-0"></span>NICE Uptivity Requirements

## HARDWARE, SOFTWARE, AND LICENSING

The NICE Uptivity hardware and software requirements are specified in the customer guide for the specific audio source integration. Those guides also explain the licensing requirements. No additional Uptivity licensing is needed.

#### PORT USAGE

The Local Endpoint on the Uptivity Call Recording server will receive local events. This default port is typically chosen by the operating system, but can be specified.

# <span id="page-7-0"></span>Customer Integration Tasks

The information in this section is provided for your reference only. Detailed steps for the Avaya configuration can be found in Avaya's documentation, which is available on the Avaya website or from your Avaya vendor. You should always use the appropriate manuals, guides, or both guides from Avaya to install and configure Avaya components.

#### <span id="page-7-1"></span>Enable SSL on the Dialer

- 1. Log in to the Dialer server as admin.
- 2. From the command line, run the following commands:

stop\_pds stop\_mts

- 3. Log in to the Dialer as sroot.
- 4. Execute the following command: ssl\_conf
- 5. Type y to answer the message: "Do you want to turn off CORBA SECURITY?" When the script executes, the message displayed is "Turning on the CORBA SECURITY".
- 6. Log out of sroot and log in as admin again.
- 7. Execute the following commands:

```
cd $TAO_DATA
(To go to the /opt/avaya/services/data directory)
rm *
(To delete everything present in the /opt/avaya/services/data dir-
ectory).
go lists
(To go to the /opt/avaya/pds/lists directory).
rm .STATUSINFO.txt
```
8. Start the mts and pds processes by running the following commands:

```
start_mts
start_pds
```
9. To verify the health of all components after this procedure, wait for a few moments and then run the following commands:

check\_db check\_mts check\_pds

## <span id="page-8-0"></span>Obtain SSL Certificates for Uptivity Call Recording Server

Avaya Proactive Contact validates incoming client certificates using Secure Socket Layer (SSL) protocol. You will need to copy several certificates from the Avaya server and provide them to the Uptivity Installation team for loading on the inContact recording server.

- 1. Log in to the Avaya PC server with an appropriately-permissioned account.
- 2. Browse to /opt/avaya/pds/openssl.
- 3. Copy the following files and provide them to your Uptivity Installation team:
	- /private/corbaServer\_key.pem
	- /certificate/corbaServer\_cert.pem
	- /cacertificate/ProactiveContactCA.pem

## <span id="page-8-1"></span>Create a User Account for Uptivity Call Recording on the PC Dialer

NICE Uptivity requires a user account on the Avaya PC Dialer in order to receive events. You need to provide this account's username and password to your Uptivity installation team.

To create this account:

- 1. Log in to the Avaya PC Dialer as an administrator.
- 2. Select Administrative Tasks > Manage user accounts.
- 3. At the Manage User Accounts prompt, enter Y.
- 4. Hold down the CTRL key and press L.
- 5. Enter a user name (case-sensitive)
- 6. Enter a password (case-sensitive).
- 7. For group, enter system.
- 8. Enter a description.
- 9. Hold down the CTRL key and press X to save the changes.

# <span id="page-9-0"></span>Customer Administration Tasks

During ongoing use of the system, your inContact WFO administrator may need to configure new channels or reconfigure existing channels. This section provides information needed to perform these integration-specific tasks.

#### <span id="page-9-1"></span>Recording Administration for the Avaya PC Dialer Integration

This integration can work with either TDM (using Ai-Logix cards), passive VoIP (using port mirroring), or active VoIP (using DMCC) as an audio source. If you add or reconfigure channels, you will need to follow any procedures specific to those audio sources as found in the appropriate customer guide on the Uptivity help site.

You will also need to do the following in order to record calls generated specifically by the PC dialer:

- Add the agent's dialer login ID (AGENTNAME) to the Phones field whenever you configure a inContact WFO user account for an agent. For details, see the "Edit a User" section of the inContact Workforce Optimization Administration Manual.
- Create a recording schedule specifically for recording these calls using the PC Dialer Agent Name and the inContact WFO script's Device Alias. For details, see the "Scheduling" section of the inContact Workforce Optimization Administration Manual.

These actions are required because agents must log in to both the Avaya PC and the Avaya PBX/ACD, and the Avaya PC has an agent name and extension that differs from the Avaya PBX's agent name and extension. In some cases, the inContact WFO recording script may also require adjustment. Contact inContact WFO Support for assistance.